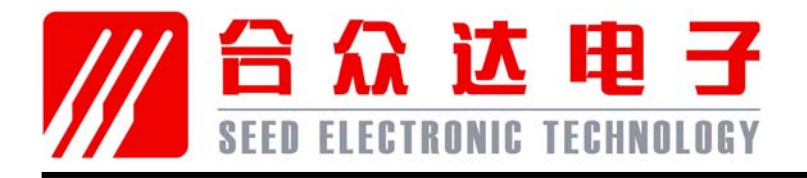

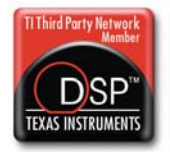

# **SEED-XDS510PLUS** 仿真器安装指南

2010 *DSP Development Systems*

## **SEED-XDS510PLUS** 仿真器安装、使用指南

SEED-XDS510PLUS 高速仿真器

版本号:B 2010.5

http://www.seeddsp.com

#### 声明

北京合众达电子技术有限责任公司保留随时对其产品进行修正、改进和完善的权利,同 时也保留在不作任何通告的情况下,终止其任何一款产品的供应和服务的权利。用户在下订 单前应获取相关信息的最新版本,并验证这些信息是当前的和完整的。

版权© 2010, 北京合众达电子技术有限责任公司

前言

## 0B阅前必读

### 简介:

此手册描述了 SEED-XDS510PLUS 仿真器的安装、使用。SEED-XDS510PLUS 是 适用于德州仪器全系列DSP 处理器开发平台的高速仿真器。

所有由北京合众达电子技术有限责任公司生产制造的硬件和软件产品,保修期为从发货 之日起壹年。在保修期内由于产品质量原因引起的损坏,北京合众达电子技术有限责任公司 负责免费维修或更换。当在保修期内软件进行了升级,北京合众达电子技术有限责任公司将 免费提供。

#### 商标:

SEED 是北京合众达电子技术有限责任公司的注册商标。

TI、XDS510 是 Texas Instruments 的注册商标。

#### 更多帮助:

口 网址: http://www.seeddsp.com

#### 合众达总公司

- 地址: 北京市海淀区中关村南大街 12 号寰太大厦 1201 号
- 邮编: 100081
- 电话: 010-59796855
- 传真: 010-62161218

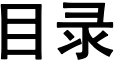

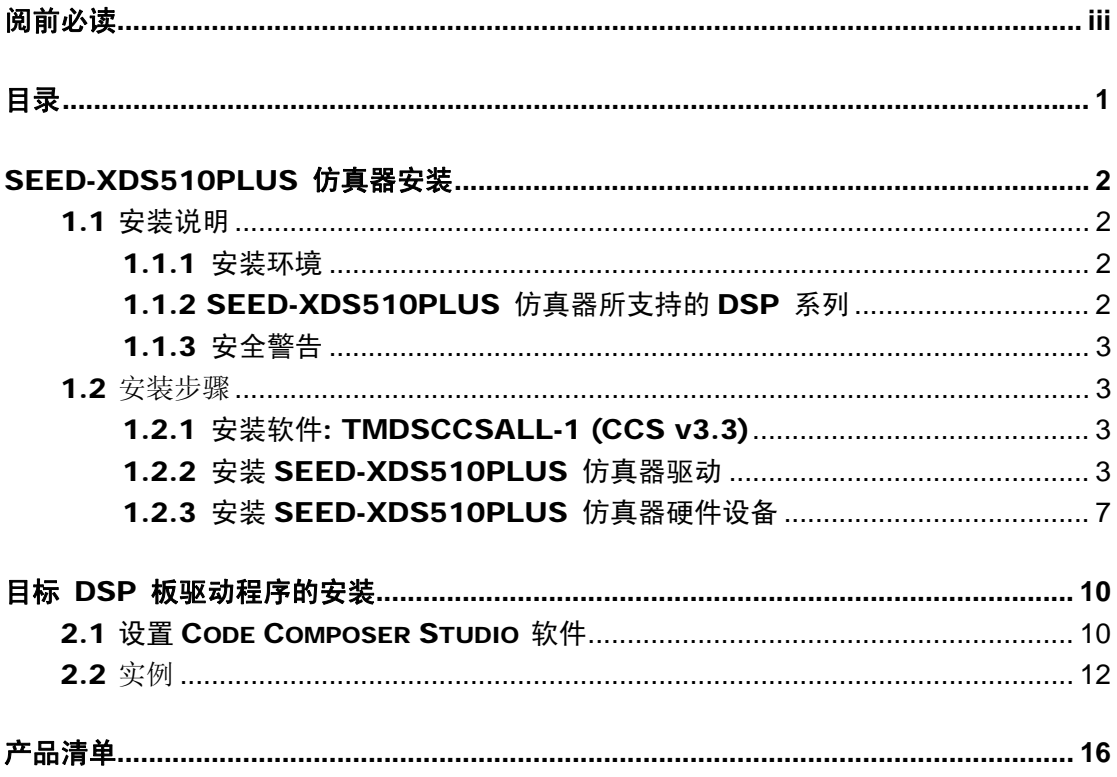

### 第 **1** 章

## SEED-XDS510PLUS 仿真器安装

#### 5B1.1 安装说明

#### 6B1.1.1 安装环境

为了安装 SEED-XDS510PLUS仿真器,系统应满足如下所述的最小要求:

- Windows 2000/XP/Vista Professional
- Code Composer Studio<sup>™</sup>V2.20.18(For 2000/5000/6000)
- Code Composer Studio<sup>™</sup>V3.1
- Code Composer Studio<sup>™</sup>V3.3
- Code Composer™C3x-4x

#### 1.1.2 SEED-XDS510PLUS 仿真器所支持的DSP 系列

- $\bullet$  TMS320LF24xx
- $\bullet$  TMS320F28xx
- $\bullet$  TMS320VC54xx
- TMS320VC55xx
- $\bullet$  TMS320C67xx
- $\bullet$  TMS320C64xx
- $\bullet$  TMS320DM64x
- $\bullet$  TMS320DM270
- $\bullet$  TMS320DM320
- DaVinci™
- OMAP™
- $\bullet$  VC33

1.1.3 安全警告

为了降低造成人身伤害的可能性,在连接SEED-XDS510PLUS 仿真器前,请确保关闭 您的计算机电源。减少触电和火灾危险为了降低触电以及火灾危险,请确保与SEED 设备 相连的主要设备都存在电源保护,并且是由下列其中的一个或多个代理商提供: UL, CSA, VDE, 或TUV。

1.2 安装步骤

#### 1.2.1 安装软件: TMDSCCSALL-1 (CCS v3.3)

定义路径: C:\CCStudio\_v3.3, 在此路径下安装CCS3.3, 安装完成后在桌面上出现如图 1-1所示图标的快捷方式。

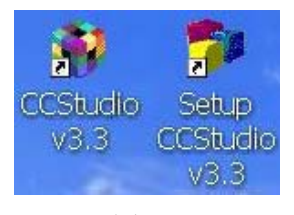

图1-1

CCS3.3安装完成后在"设备管理器"中出现图标"Texas Instruments XDS510 PCI JTAG Emulator"。

#### 1.2.2 安装SEED-XDS510PLUS 仿真器驱动

点击仿真器驱动的安装程序SEED-XDS510Plus Emulator for CCS3.3 Below.exe,设置与Code Composer Studio软件相同的安装路径: C:\CCStudio\_v3.3。安装步骤如图1-2至图1-7所示。

注意:

- 1、 安装进入"图1-5"界面时,需要您选择CCS的版本来安装相应的驱动。
- 2、再次安装驱动的时候,您可以按照提示,选择重新安装或者更新和恢复现有驱动。

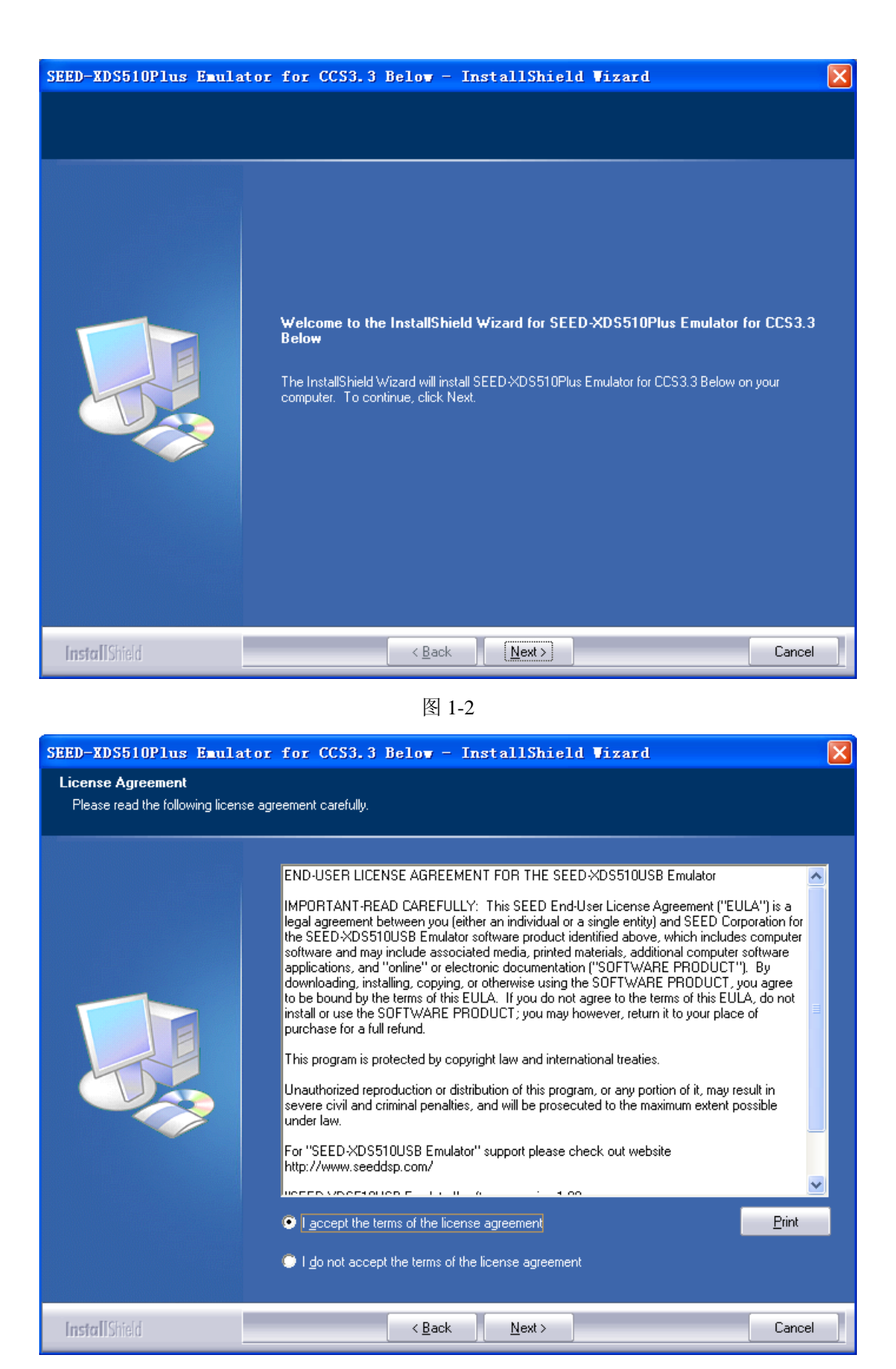

图 1-3

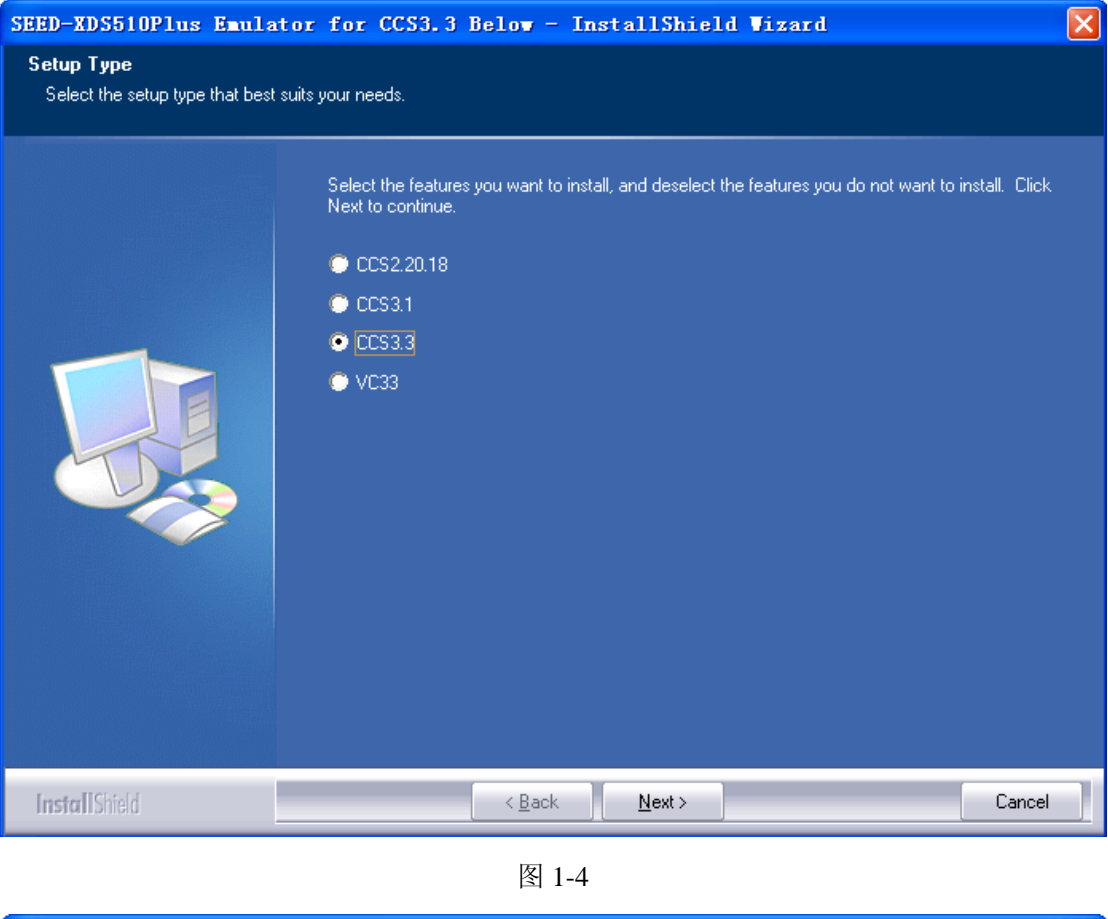

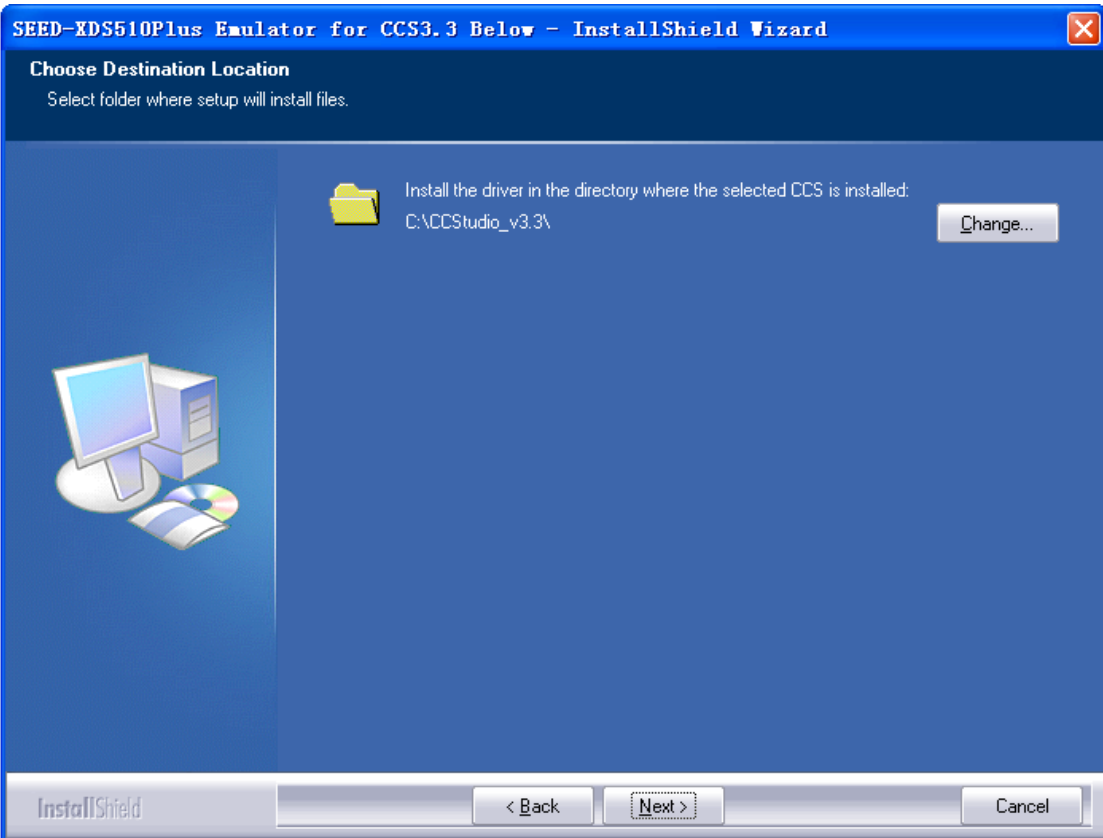

图 1-5

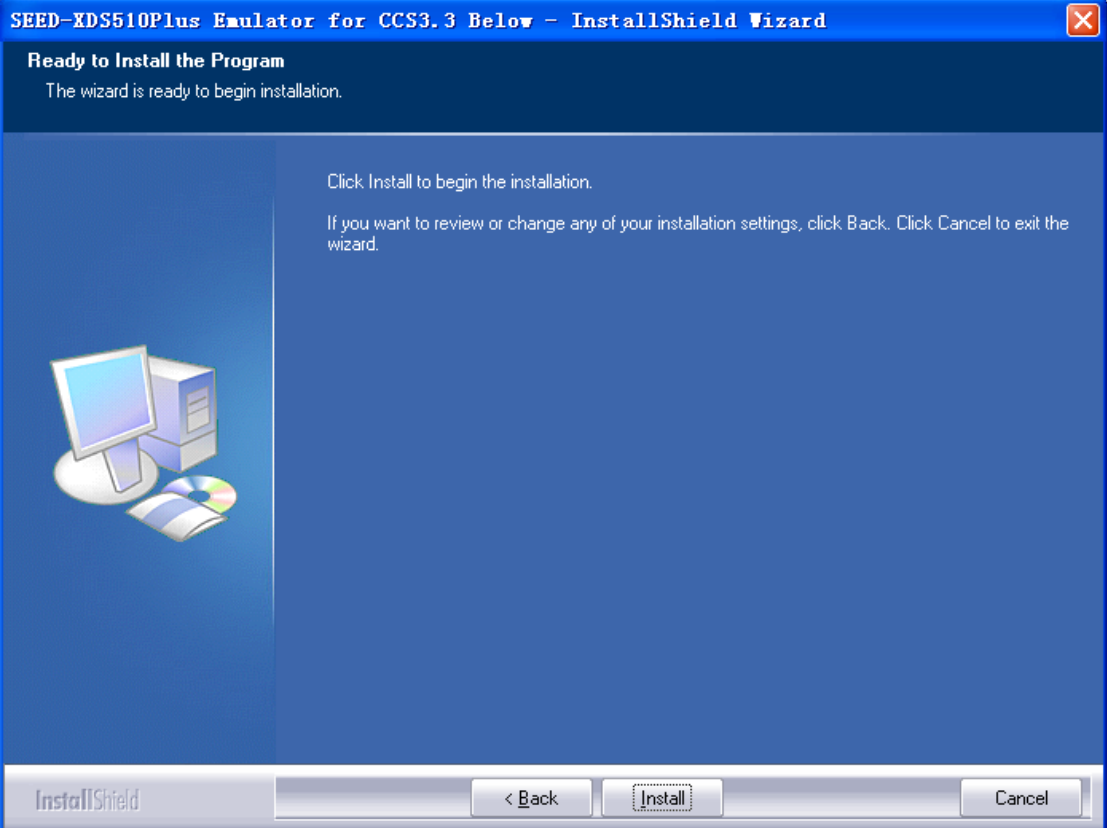

图 1-6

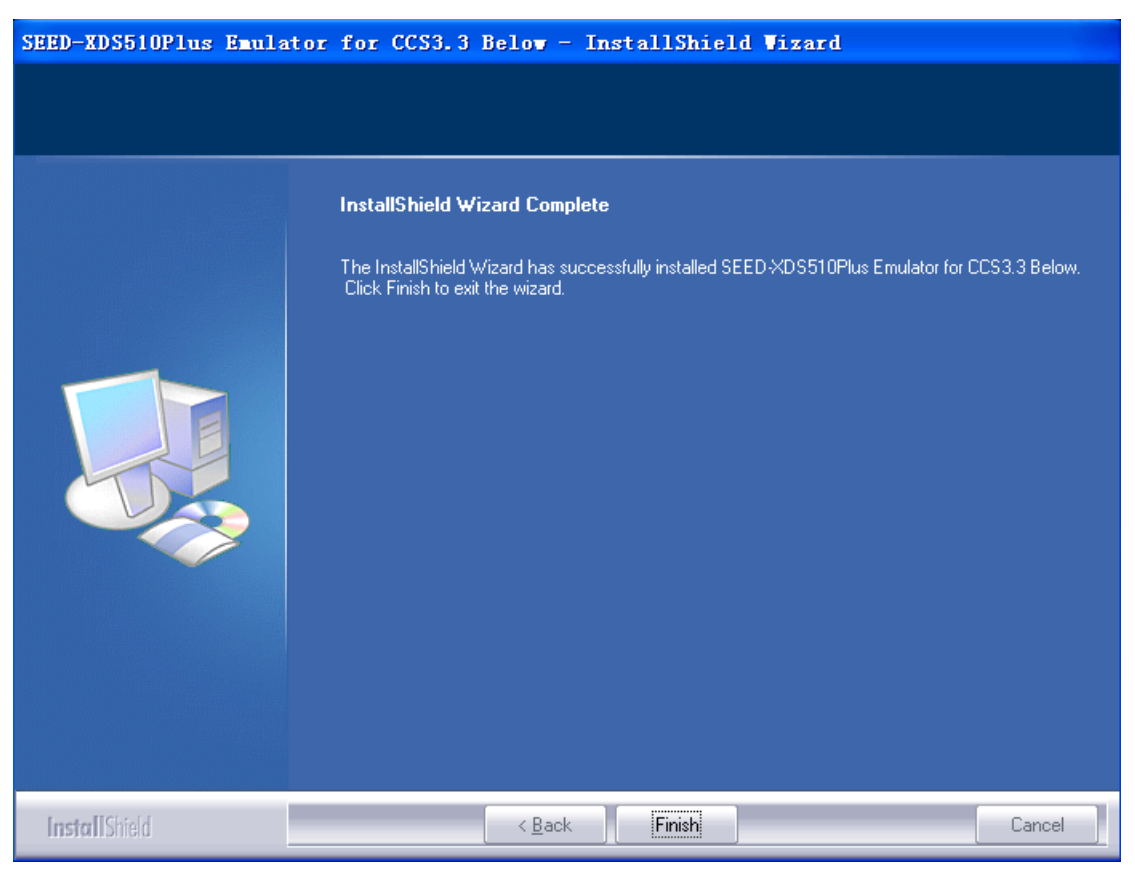

图 1-7

#### 1.2.3 安装SEED-XDS510PLUS 仿真器硬件设备

一、安装准备

1) 用所提供的USB连接线将SEED-XDS510PLUS仿真器与电脑主机相连。

2) 将SEED-XDS510PLUS仿真器与目标系统相连。

连接器说明如图1-8所示。

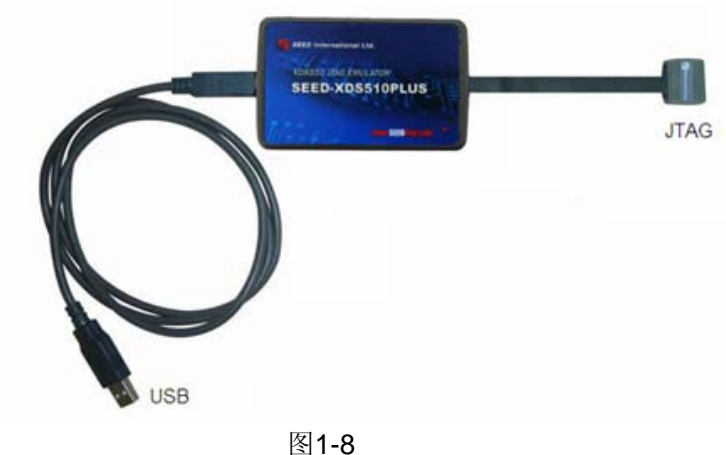

二、安装步骤

安装准备完成后,系统会自动提示安装"找到新的硬件向导",单击"下一步",按照提示 进行仿真器硬件的安装。

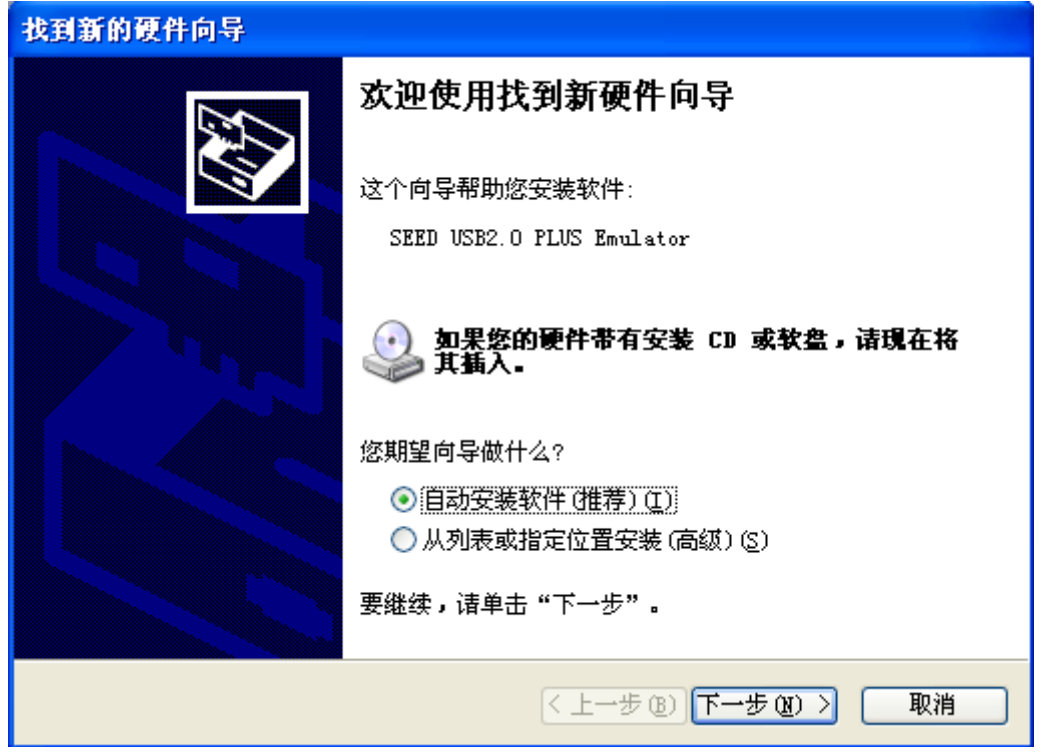

图 1-9

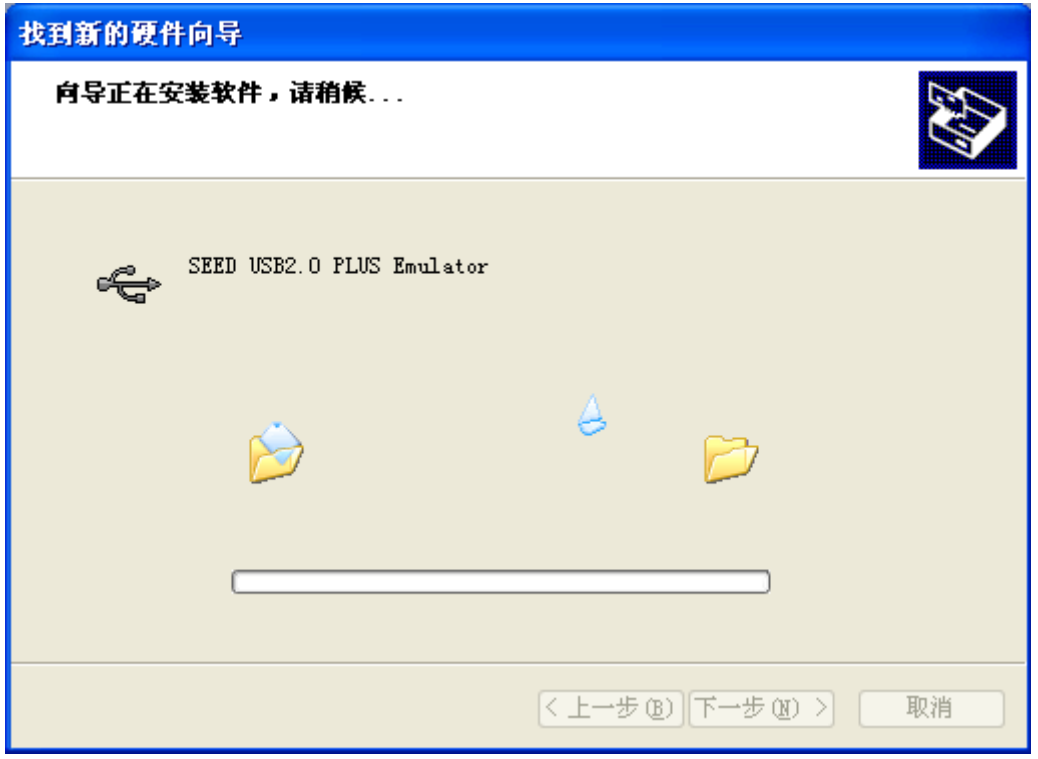

图 1-10

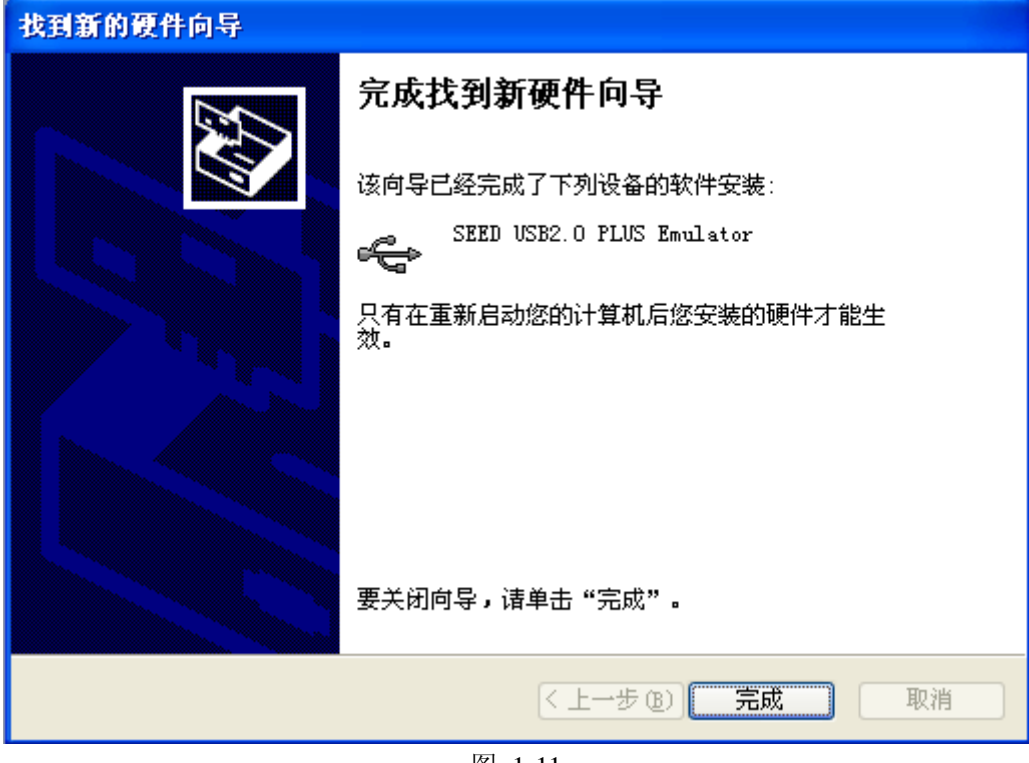

图 1-11

安装结束,系统提示SEED-XDS510PLUS JTAG仿真器已成功识别。

| 1 设备管理器                                                                                                    |  |
|----------------------------------------------------------------------------------------------------|--|
| 文件(F) 操作(A) 查看(Y) 帮助(H)                                                                                                    |  |
| $\blacksquare$ $\clubsuit$ $\blacksquare$ $\blacksquare$<br>$\rightarrow$<br>←                                                                                                    |  |
| 日·島 Baisong<br>中国 IDE ATA/ATAPI 控制器<br>中で SEED XDS510 Emulators<br>- <del>€</del> SEED USB2.0 PLUS Emulator<br>田 图 Texas Instruments Emulators<br>□ •黍 处理器<br>画 ❤️ 磁盘驱动器<br>中, <mark>了端口 (COM 和 LPT</mark> )<br>白 <mark>9</mark> 计算机<br>2 监视器<br>Ė<br>—— 键盘<br>Ė<br>中国 软盘控制器<br>■■■ 软盘驱动器<br>Ė<br>◎" 声音、视频和游戏控制器<br>Ė<br>中 ◎ 鼠标和其它指针设备<br>中 一令 通用串行总线控制器<br>由 四络适配器<br>由 景系统设备<br>显示卡<br>е<br>Ė- |  |
|                                                                                                    |  |

图 1-12

### 第 **2** 章

## 目标 DSP 板驱动程序的安装

#### 2.1 设置Code Composer Studio 软件

双击桌面上"Setup CCStudio v3.3"图标, 在Code Composer Studio 设置过程中, 按 照下列指示进行操作,将会协助您为目标系统配置合适的驱动: 1) 在'Family' 栏中,选择目标系统的DSP系列型号。

| Code Composer Studio Setup                                     |                                                   |                                           |                                       |                                          | $\Box$ o $\boxtimes$             |  |  |
|----------------------------------------------------------------|---------------------------------------------------|-------------------------------------------|---------------------------------------|------------------------------------------|----------------------------------|--|--|
| File Edit View Help                                            |                                                   |                                           |                                       |                                          |                                  |  |  |
| System Configuration                                           | Available Factory Boards                          | Family<br>A11<br>$\overline{\phantom{a}}$ | Platform<br>lall.<br>$\mathbf{v}$ All | Endia<br>$\Delta$<br>$\vert \cdot \vert$ | My System<br>$\hat{\phantom{a}}$ |  |  |
| My System                                                      | <b>IDE: ARM7 SEEDXDS510PLUS Emulator</b>          | <b>ATT</b>                                | SEEDXDS                               | $\ast$                                   |                                  |  |  |
|                                                                | EDM: ARM7 Simulator, Big Endian                   | ARM7<br>ARM9                              | simulator                             | big                                      |                                  |  |  |
|                                                                | <b>IDE</b> ARM7 Simulator, Little Endian          | C <sub>24xx</sub>                         | simulator little                      |                                          |                                  |  |  |
|                                                                | <b>EDR</b> ARM7 XDS510 Emulator                   | C <sub>27xx</sub><br>C <sub>28xx</sub>    | xds510  *                             |                                          |                                  |  |  |
|                                                                | <b>BOW</b> ARM7 XDS560 Emulator                   | C54xx                                     | xds560                                | $\ast$                                   |                                  |  |  |
|                                                                | <b>IDE:ARM9 SEEDXDS510PLUS Emulator</b>           | $ C55x+$                                  | SEEDXDS                               | $\ast$                                   |                                  |  |  |
|                                                                | <b>EDRARM9 XDS510 Emulator</b>                    | ARM9                                      | xds510  *                             |                                          |                                  |  |  |
|                                                                | <b>EDE ARM9 XDS560 Emulator</b>                   | <b>ARM9</b>                               | $x\,ds560$                            | *                                        |                                  |  |  |
|                                                                | <b>EDM</b> ARM926ET-S Simulator Little En         | ARM9                                      | simulator little                      |                                          |                                  |  |  |
|                                                                | <b>IDE</b> ARM9e Simulator, Big Endian            | ARM9                                      | simulator big                         |                                          |                                  |  |  |
|                                                                | EXP ARM9e Simulator, little Endian                | ARM9                                      | simulator little                      |                                          |                                  |  |  |
|                                                                | ED:F240 SEEDXDS510PLUS Emulator                   | C24xx                                     | SEEDXDS *                             |                                          |                                  |  |  |
|                                                                | EDM:F240 XDS510 Emulator                          | C24xx                                     | xds510  *                             |                                          |                                  |  |  |
|                                                                | <b>ED:F240 XDS560 Emulator</b>                    | C24xx                                     | xds560  *                             |                                          |                                  |  |  |
|                                                                | <b>IDE:F2401 SEEDXDS510PLUS Emulator</b>          | C24xx                                     | SEEDXDS *                             |                                          |                                  |  |  |
|                                                                | EDM F2401 XDS510 Emulator                         | C24xx                                     | xds510  *                             |                                          |                                  |  |  |
|                                                                | ED:F2401 XDS560 Emulator                          | C24xx                                     | xds560  *                             |                                          |                                  |  |  |
|                                                                | <b>IDM:F2402 SEEDXDS510PLUS Emulator</b>          | C24xx                                     | SEEDXDS *                             |                                          |                                  |  |  |
|                                                                | F2402 XDS510 Emulator                             | C24xx                                     | xds510  *                             |                                          |                                  |  |  |
|                                                                | <b>EDM:F2402 XDS560 Emulator</b>                  | C24xx                                     | xds560  *                             |                                          |                                  |  |  |
|                                                                | <b>ED:F2403 SEEDXDS510PLUS Emulator</b>           | C24xx                                     | SEEDXDS *                             |                                          |                                  |  |  |
|                                                                | ED:F2403 XDS510 Emulator                          | C24xx                                     | xds510  *                             |                                          |                                  |  |  |
|                                                                | <b>EDM:F2403 XDS560 Emulator</b>                  | C24xx                                     | xds560  *                             |                                          |                                  |  |  |
|                                                                | <b>ID:F2406 SEEDXDS510PLUS Emulator</b>           | C24xx                                     | SEEDXDS *                             |                                          |                                  |  |  |
|                                                                | EDM:F2406 XDS510 Emulator                         | C24xx                                     | xds510  *                             |                                          |                                  |  |  |
|                                                                | ED:F2406 XDS560 Emulator                          | C24xx                                     | xds560  *                             | ×                                        |                                  |  |  |
|                                                                | For Factory Boards E Custom Boards & Create Board |                                           |                                       |                                          | $\blacktriangleright$<br>∢       |  |  |
| Save & Quit<br>Remove All<br>Remove                            | $<<$ Add<br>X Add Multipl                         |                                           |                                       |                                          | odify Propertie                  |  |  |
| Drag a device driver to the left to add a board to the system. |                                                   |                                           |                                       |                                          |                                  |  |  |

图2-1

2) 在'Platform'中选择目标系统中所应用的仿真器型号。

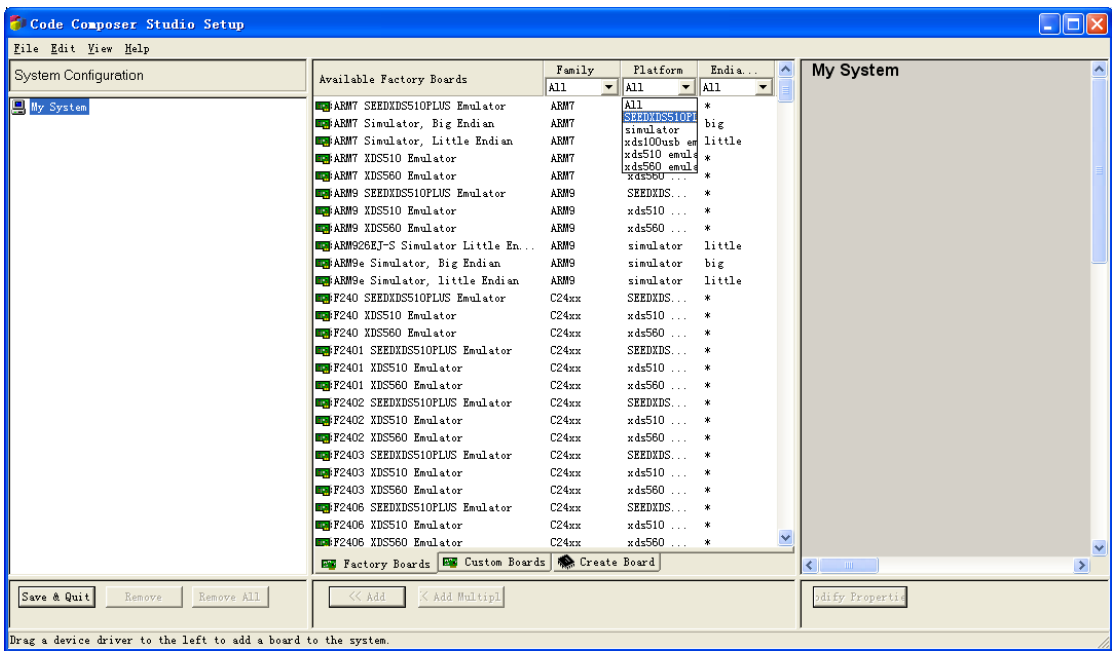

图2-2

3) 在'Available Factory Board' 栏中, 将您所需要的仿真驱动拖拉至左栏 'SystemConfiguration'中。

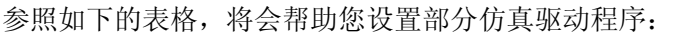

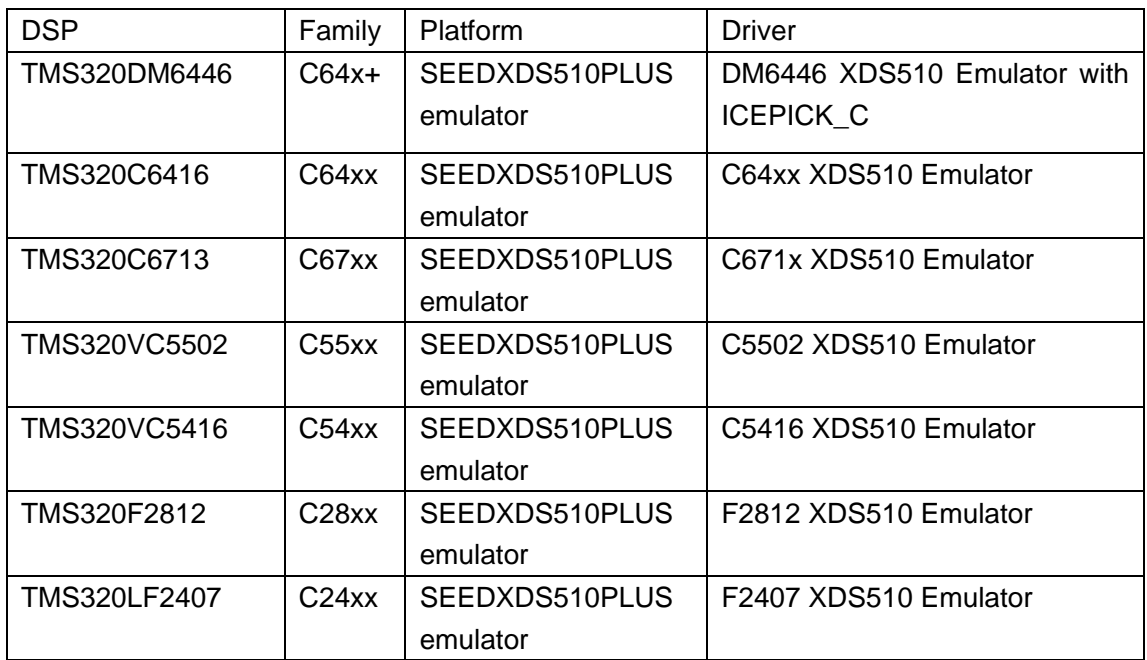

4) 存储已配置好的仿真驱动。

5) 退出'Setup'并进入'Code Composer Studio'系统。

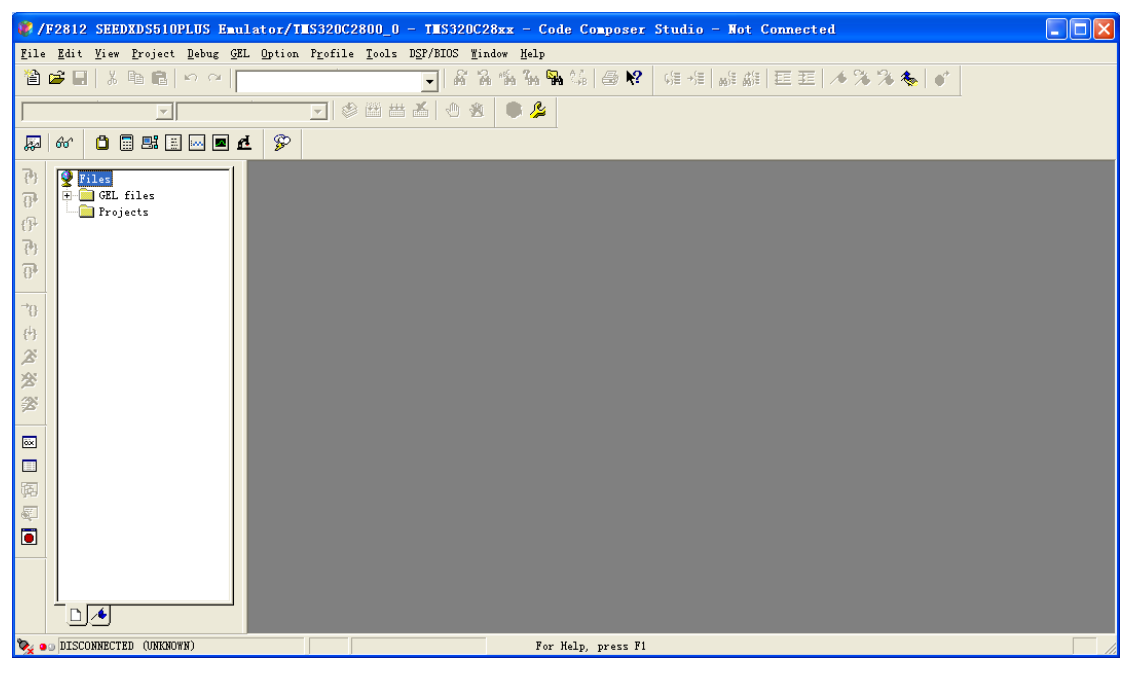

图2-3

#### 2.2 实例

下面以SEED-DEC2812做目标板为例:

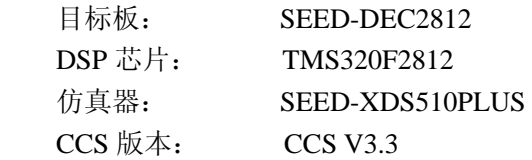

1、在Windows XP下装载 CCS V3.3版本,设置安装路径: C:\CCStudio\_v3.3。

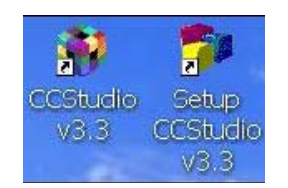

- 2、在安装CCS的相同路径下装载仿真器的驱动SEED-XDS510Plus Emulator for CCS3.3 Below.exe。
- 3、设置仿真器硬件:
	- i. 用所提供的USB连接线将XDS510PLUS仿真器与电脑主机相连。
	- ii. 将XDS510PLUS仿真器与目标系统相连。
	- iii. 将XDS510PLUS仿真器和目标系统上电。
- 4、设置Code Composer Studio软件: 在桌面上双击'Setup CCStudio v3.3'图标。

i. 在'Family Series'中选择"C28xx"。

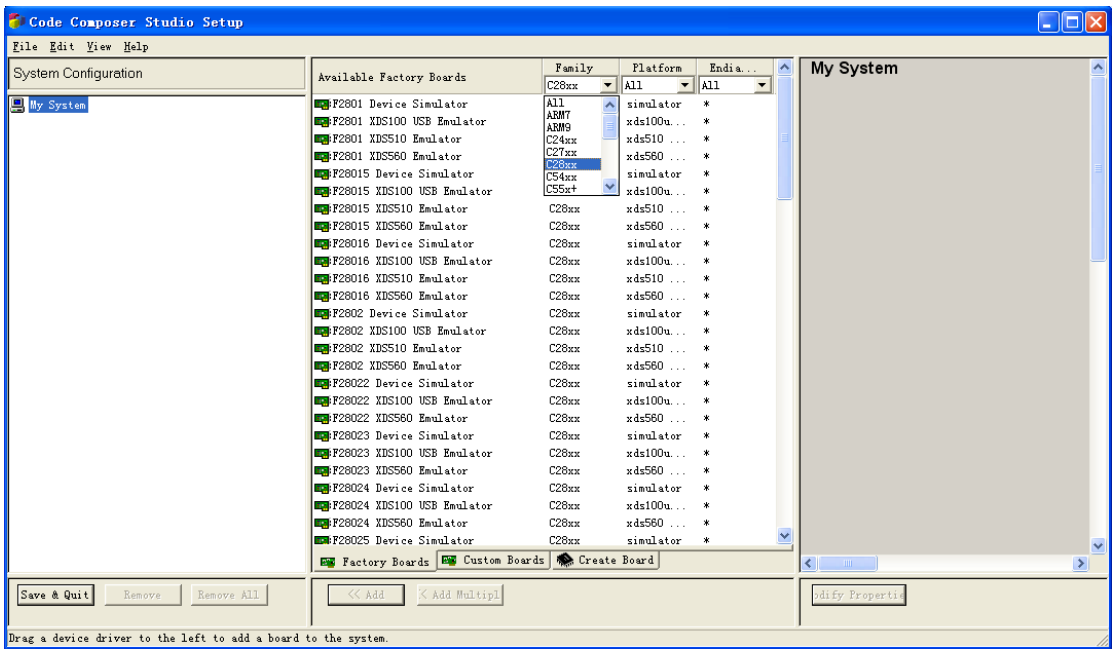

ii. 在'Platform Series'选择'SEEDXDS510PLUS emulator'。

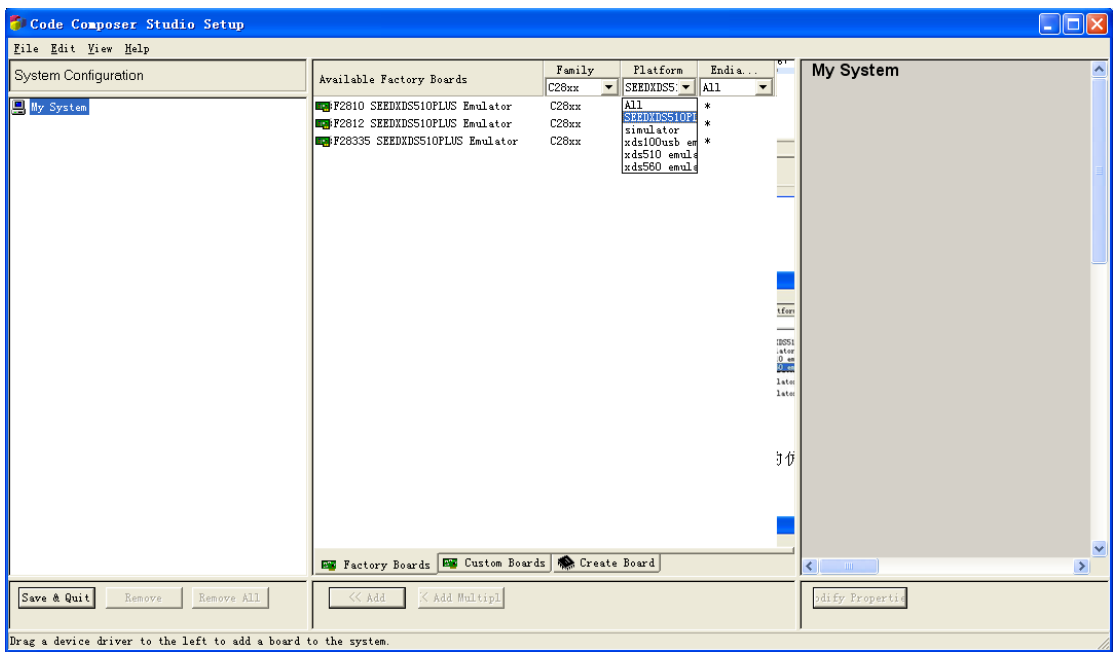

iii. 在'Available Factory Board'栏中, 将您所需要的仿真驱动拖拉至左栏'System Configuration'中。

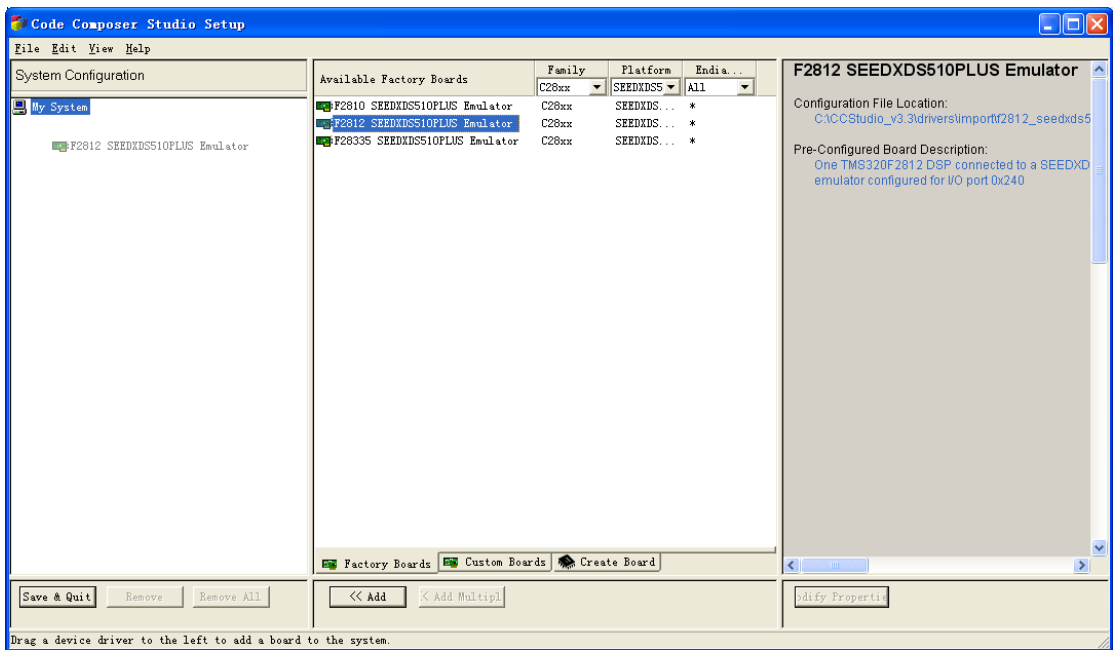

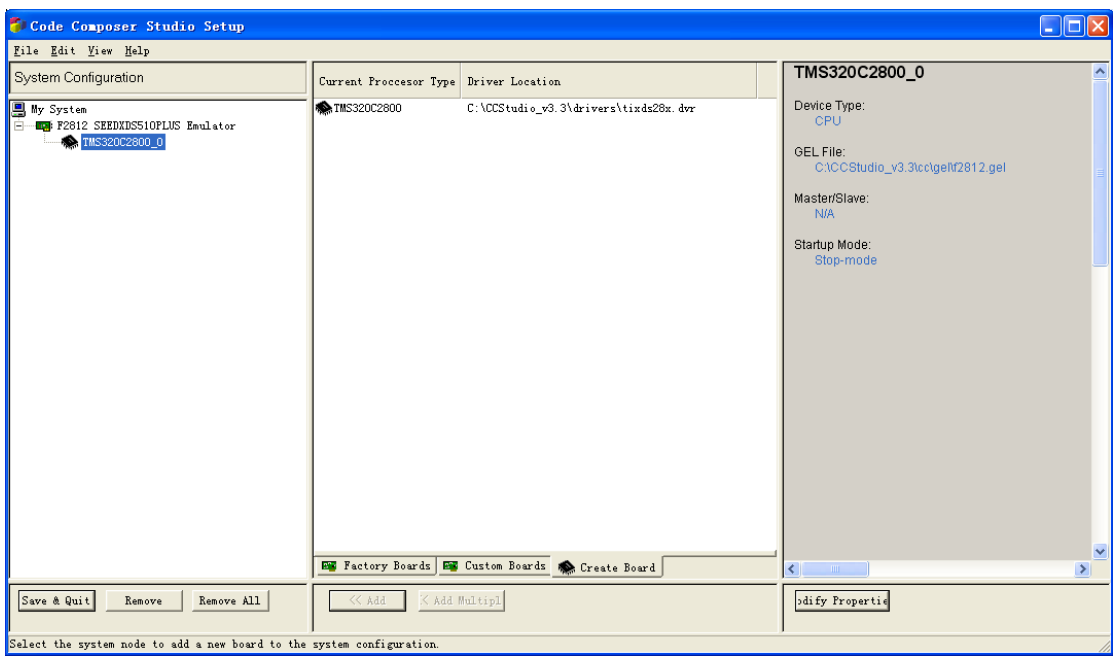

#### 、存储已配置好的仿真驱动,退出'Setup'并进入CCS软件。

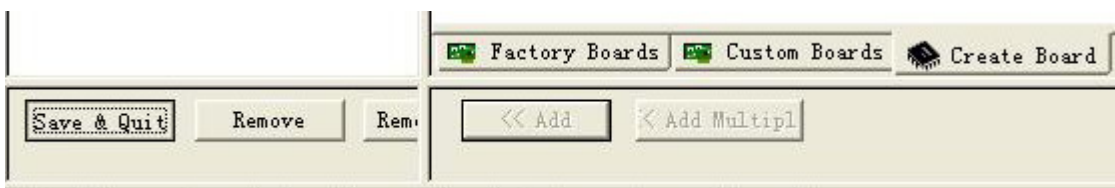

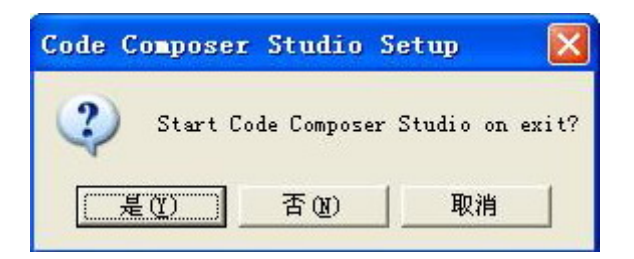

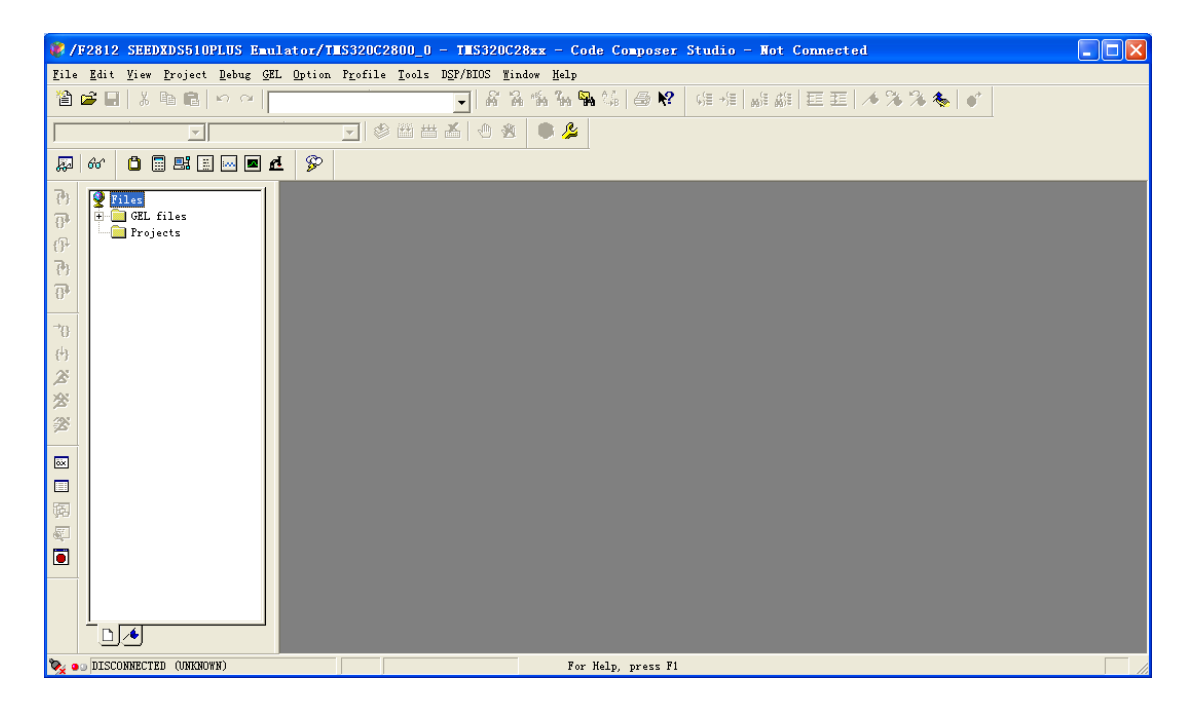

# 4B产品清单

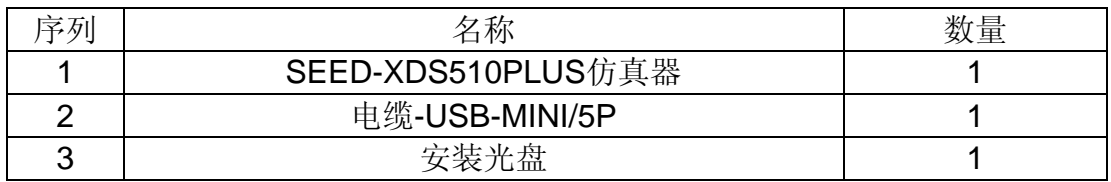